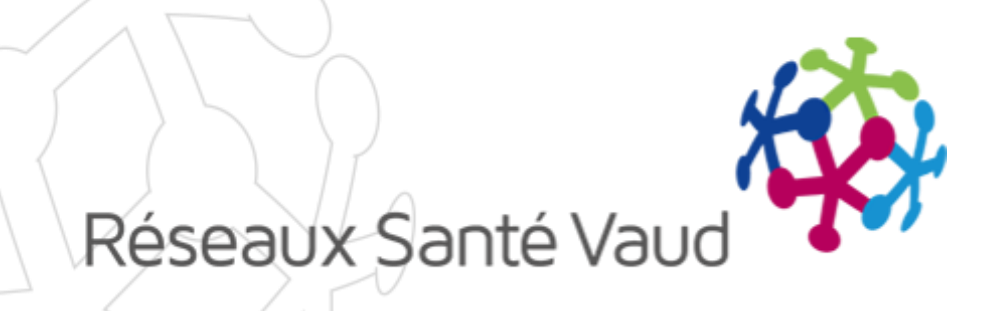

#### BRIOCHE – ECHANGES ÉLECTRONIQUES DE DOCUMENTS

Formation EMS Février 2018

## INTRODUCTION

#### o Objectifs :

- Disposer dans l'application Brioche de tous les documents nécessaires à l'orientation du patient pour un long séjour
	- o Télécharger les documents dans le dossier Brioche d'un patient
- Présenter les dossiers aux établissements et leur envoyer des documents directement depuis la Brioche
	- Ne plus utiliser le fax pour communiquer avec les établissements
	- o Présenter les dossiers aux établissements pour une place disponible ou pour avis
	- Pouvoir suivre les dossiers envoyés et les réponses pour chaque dossier d'usager
- o Répondre aux dossiers présentés depuis la Brioche pour les établissements
	- o Disposer d'un espace sécurisé pour consulter les dossiers d'usagers reçus
	- o Pouvoir consulter en tout temps les dossiers en attente de réponse
	- Répondre aux dossiers présentés en ajoutant des informations complémentaires

### PRÉSENTATION DES NOUVELLES FONCTIONNALITÉS

- o Réception des dossiers
- o Dossiers reçus pour une place disponible
	- Visualiser les documents reçus
	- Envoyer votre réponse au BRIO
- o Dossiers reçus pour avis
	- Visualiser les documents reçus
	- Envoyer votre réponse au BRIO
- Démonstration dans la Brioche

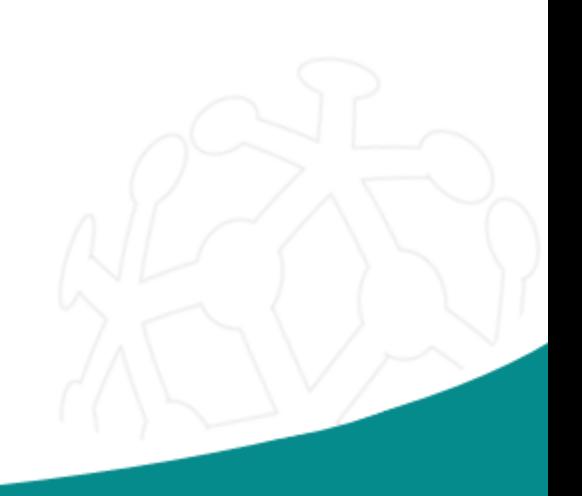

## 1- RÉCEPTION DES DOSSIERS

o Réception d'un mail vous informant que vous avez reçu un dossier depuis la Brioche.

Attention : l'adresse mail utilisée sera celle renseignée dans votre compte utilisateur. Pensez à vérifier qu'elle est à jour.

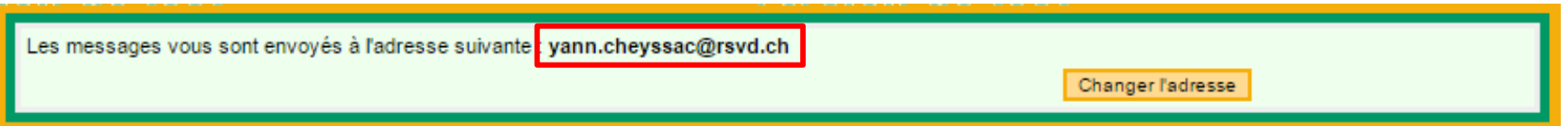

- o Depuis votre compte Brioche : un nouveau lien «Mes dossiers reçus» est disponible :
	- ▶ Pour consulter les dossiers reçus suite à une annonce de place disponible
	- $\triangleright$  Pour consulter les dossiers reçus pour avis

# 1- RÉCEPTION DES DOSSIERS

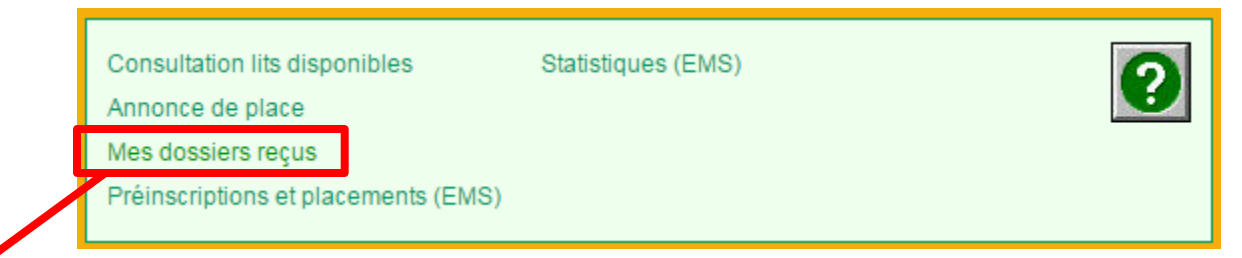

#### Mes dossiers reçus

#### Dossiers reçus pour mes places disponibles

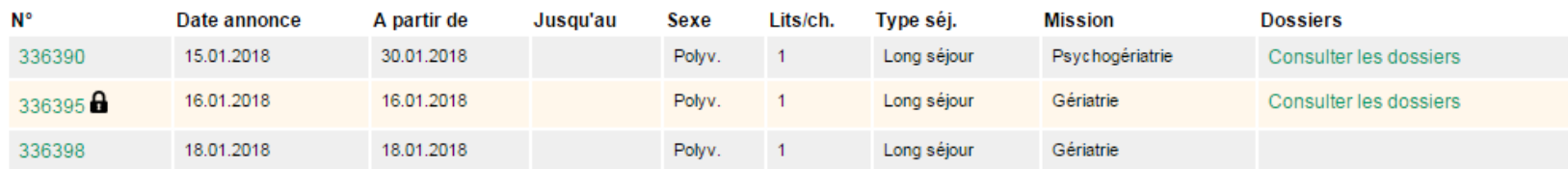

#### Dossiers reçus pour avis

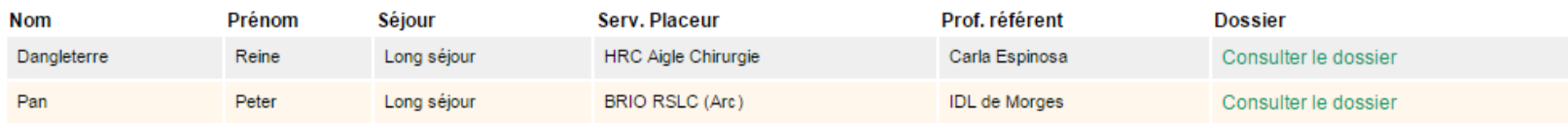

Retour

Retour

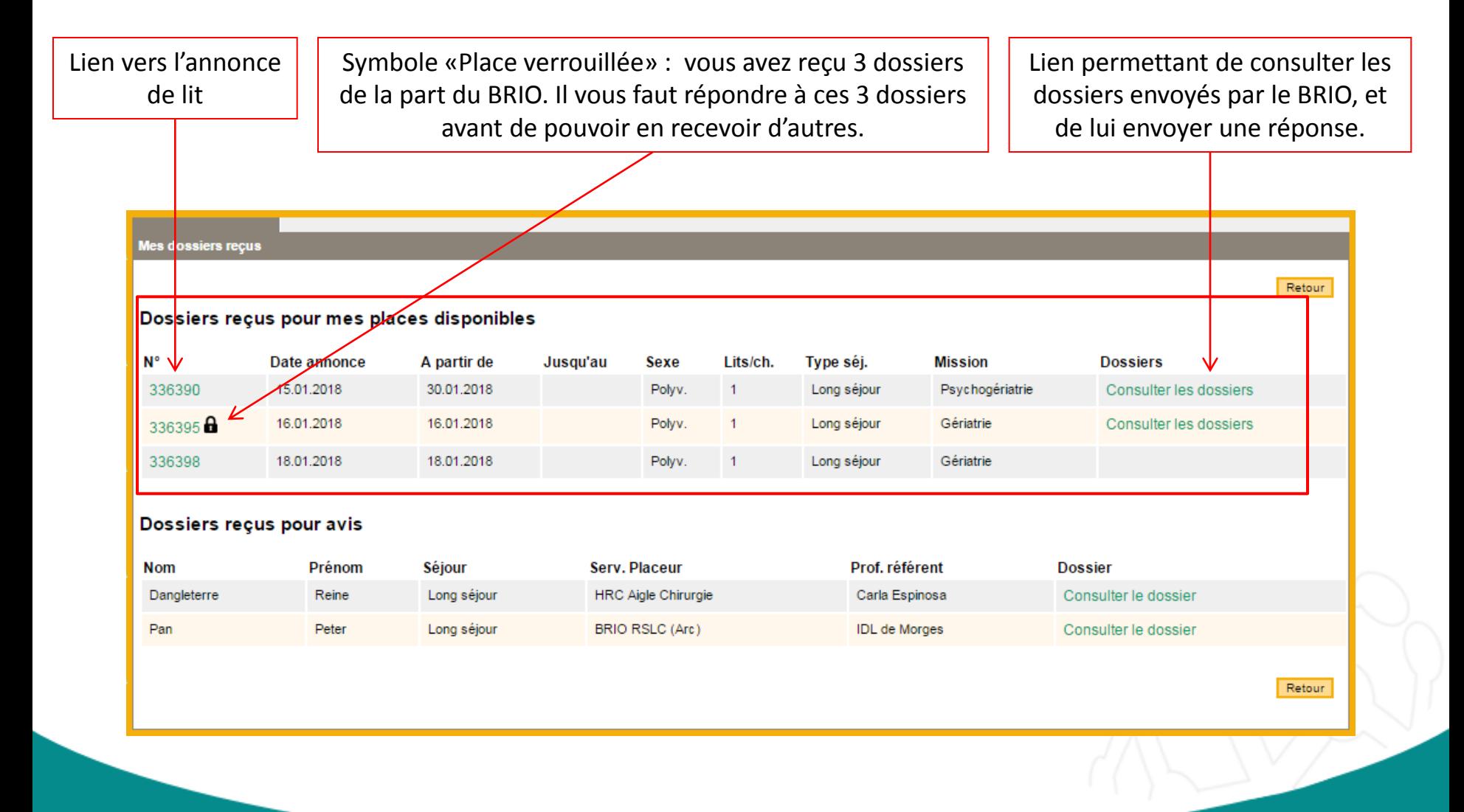

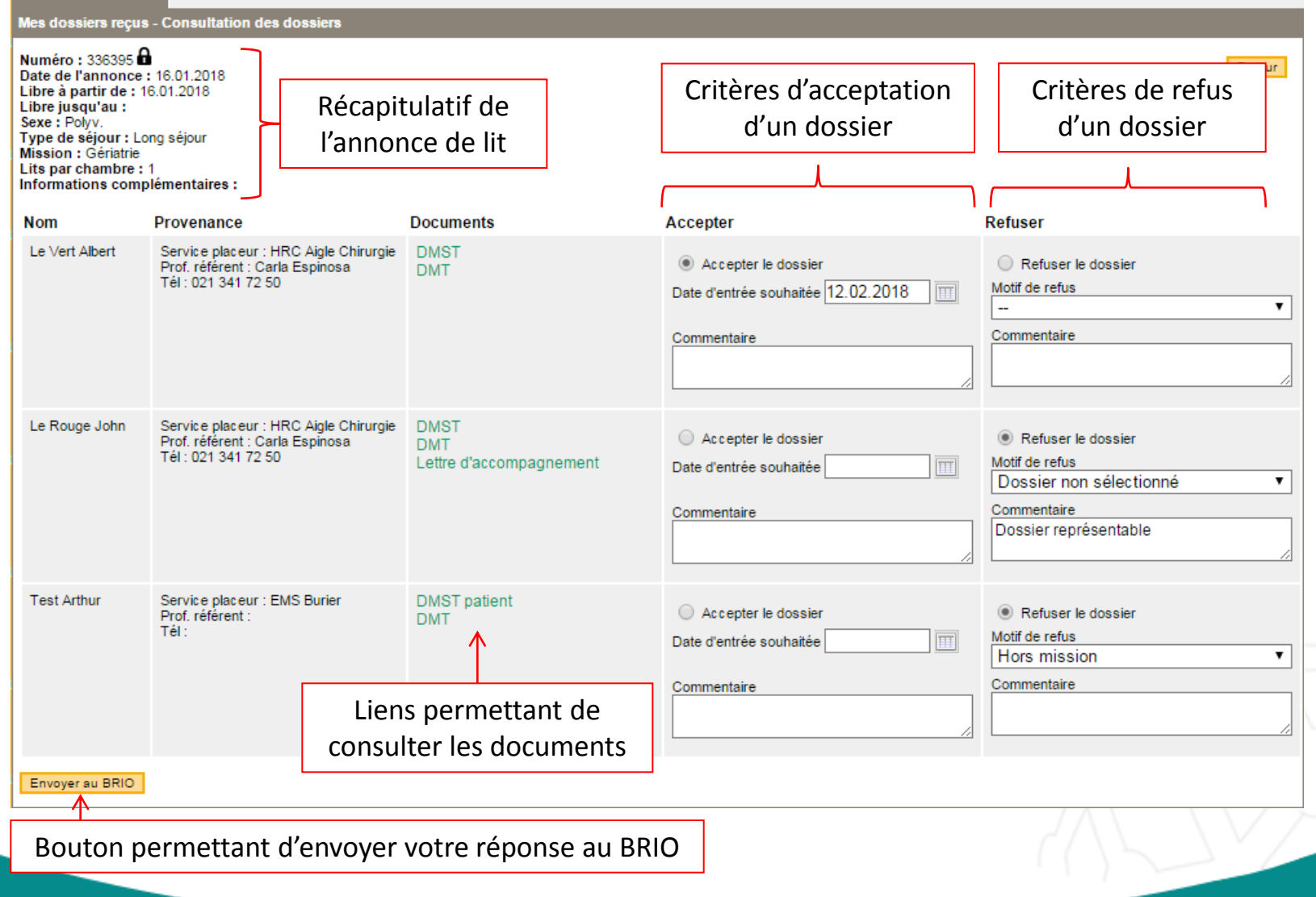

- o Le BRIO peut vous adresser au maximum 3 dossiers en même temps pour une place disponible.
- o Il est possible de refuser les 3 dossiers. Le BRIO pourra alors vous présenter d'autres dossiers.
- o Vous ne pouvez accepter qu'un seul dossier pour une annonce de place.
- o Si vous acceptez un dossier pour un lit, vous êtes obligé de refuser tous les autres dossiers présentés.

- o En cas de refus d'un dossier :
	- $\triangleright$  Le motif de refus est obligatoire
	- Une zone de commentaire est disponible si besoin

(ex : motif de refus «Dossier non sélectionné», commentaire «Dossier représentable»)

- Les dossiers disparaissent de votre liste, vous n'avez plus accès aux documents
- o En cas d'acceptation d'un dossier :
	- Vous pouvez indiquer une date de placement souhaitée et un commentaire
	- Vous avez accès aux documents jusqu'à la date d'admission de l'usager

- En cas de retrait de dossier :
	- Le BRIO peut retirer un dossier en cas d'erreur dans le dossier présenté ou si une autre solution a été trouvée pour le dossier de l'usager
	- Vous recevrez un mail vous informant du retrait d'un dossier
- o En cas de non-réponse aux dossiers :
	- L'application vérifie les dossiers qui sont en attente de réponse
	- Si vous n'avez pas répondu aux dossiers présentés après un délai de 48h ouvrées, vous recevrez un mail de relance automatique vous informant que le BRIO reste en attente de votre réponse suite aux dossiers présentés

### 3- DOSSIERS REÇUS POUR AVIS

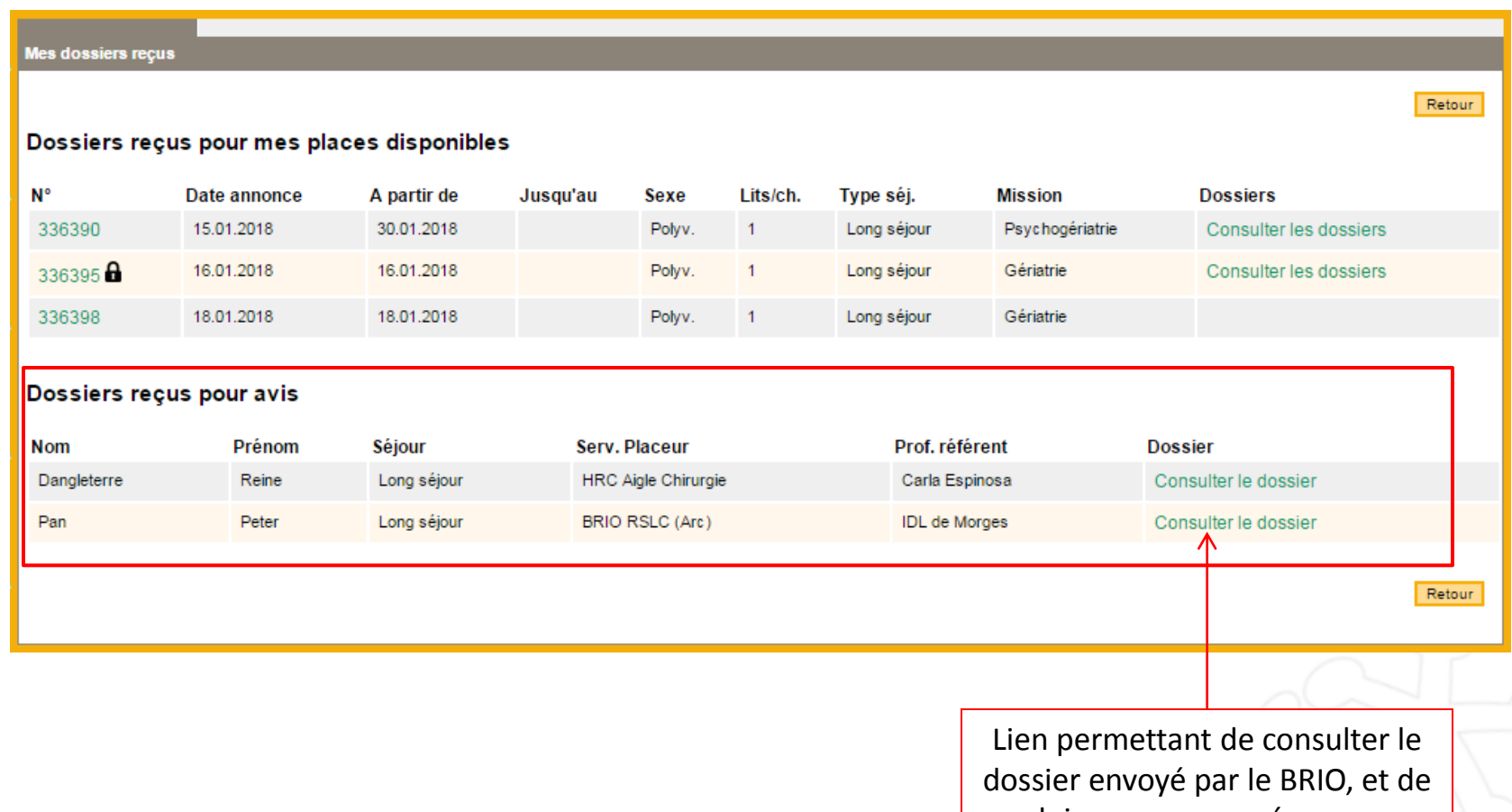

lui envoyer une réponse.

### 3- DOSSIERS REÇUS POUR AVIS

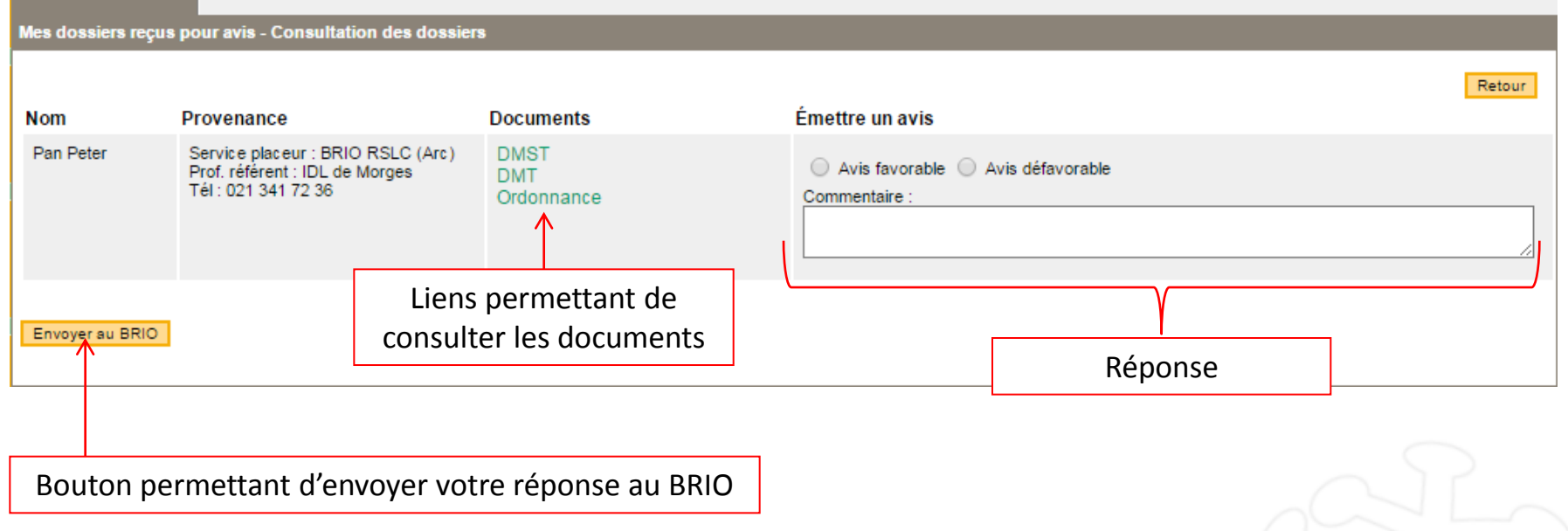

### 3- DOSSIERS REÇUS POUR AVIS

- o Il est possible de donner un avis favorable ou défavorable pour chaque dossier. Une zone de commentaire est disponible pour apporter des précisions si besoin.
- o Une fois votre avis envoyé au BRIO, les dossiers disparaissent de la liste, et vous n'avez plus accès aux documents.

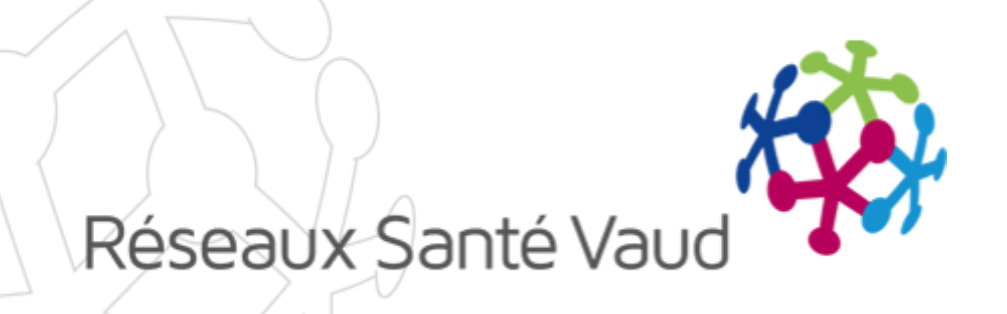

## AVEZ-VOUS DES QUESTIONS ?

Merci pour votre attention !